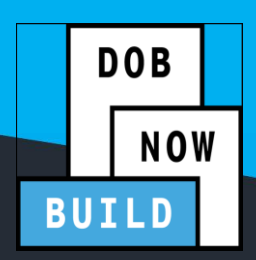

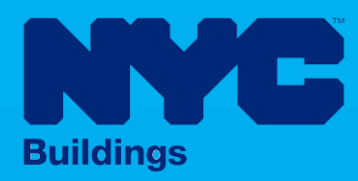

# INDUSTRY PORTAL STEP-BY-STEP GUIDE

## **How to File a Pre-Determination** Request

The following Step-by-Step Guide will outline the steps applicable to completing a Pre-Determination Request in DOB NOW: *Build.*

#### **HELPFUL LINKS**

YouTube.com/DOBNOW

NYC.gov/DOBNOWINFO<sup>(())</sup>

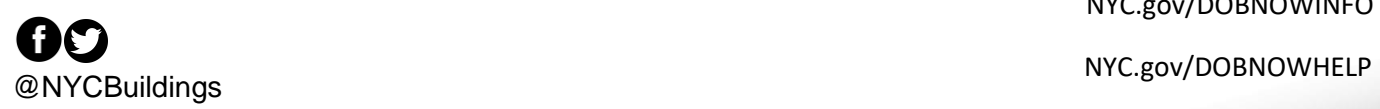

#### **Contents**

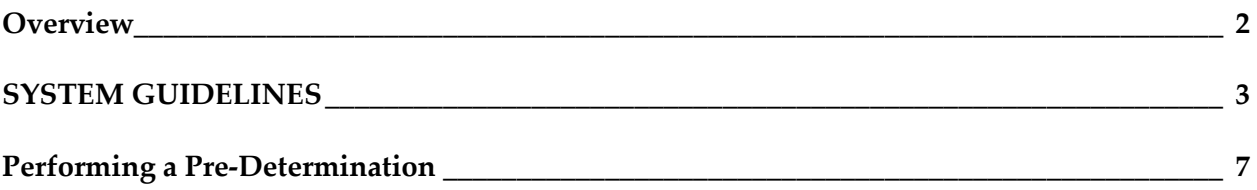

#### <span id="page-2-0"></span>**Overview**

This step-by-step guide will provide applicants with a systematic understanding of how to complete a Pre-Determination Request in DOB NOW: *Build.*

The DOB NOW: *Build* system is an all-inclusive, integrated system for Job Filings, permits, and submitting requests. DOB NOW: *Build* is a one-stop-shop (System).

#### **Requirements**

- Pre-Determinations must be filed on a **specific property or BIN**.
- Pre-Determinations must apply to a **specific Code or Zoning Provision**.
- Pre-Determinations must be filed **before submitting a Job Filing** on a specific BIN. The related Job may be in Pre-Filing.
- Requests can be submitted by **any Licensee** or by **Attorneys**.
- External Agency Determinations apply to jobs filed with:
	- FDNY -- New York Fire Department
	- SCA School Construction Authority
	- SBS– Small Business Services
- The initial fee for a Pre-Determination Request is **\$1,000**. No fee is charged if the building is a 1, 2, or 3-Family house. Fees are also not applicable for HPD Affordabe Housing, Fee Exempt Owners, or Government Owners.
- The Appeal and Second Appeal of Pre-Determination each cost **\$2,500**, with the same exemptions as above.
- There is **no fee** for a Board of Standards and Appeals review request.
- If the Pre-Determination request is **Denied** or **Approved with Conditions**, the Applicant may file an **Appeal**. The levels of review are:
	- Pre-Determination
	- Appeal of Pre-Determination
	- Second Appeal of Pre-Determination
	- BSA Review

#### <span id="page-3-0"></span>**SYSTEM GUIDELINES**

- 1. Fields with a red asterisk (\*) are required and must be completed.
- 2. Grayed-out fields are Read-Only or are auto-populated by the system.
- 3. Depending on the size of your screen or browser you may have to use the scroll bar to view more options or full fields.

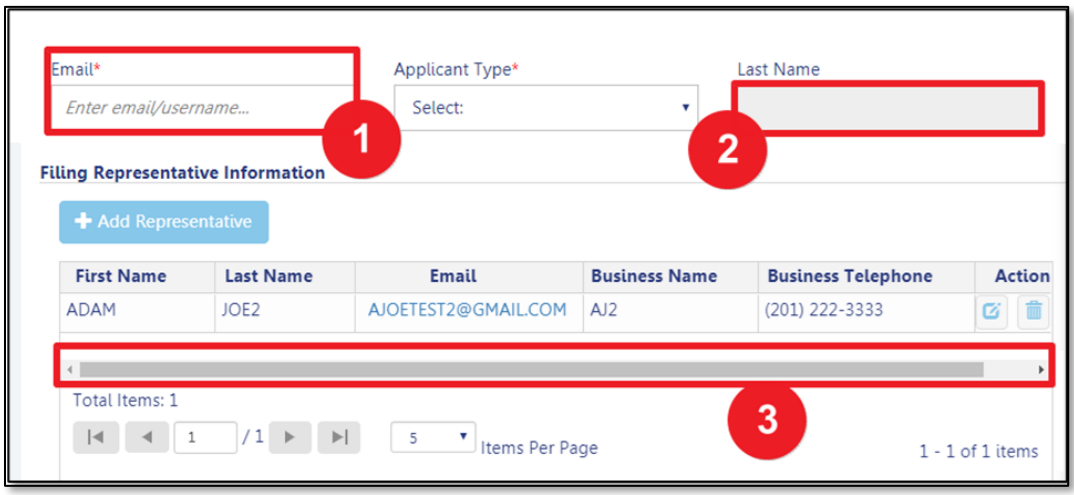

#### **ADDITIONAL HELP & INFORMATION**

- 1. Video Tutorials: DOB NOW YouTube Channel[: https://www.youtube.com/user/NYCBUILDINGS](https://www.youtube.com/user/NYCBUILDINGS)
- 2. Presentations & Sessions:<https://www1.nyc.gov/site/buildings/industry/dob-now-training.page>

### **Log into DOB NOW: Build**

Follow the steps below to access DOB NOW: *Build* and initiate a Pre-Determination.

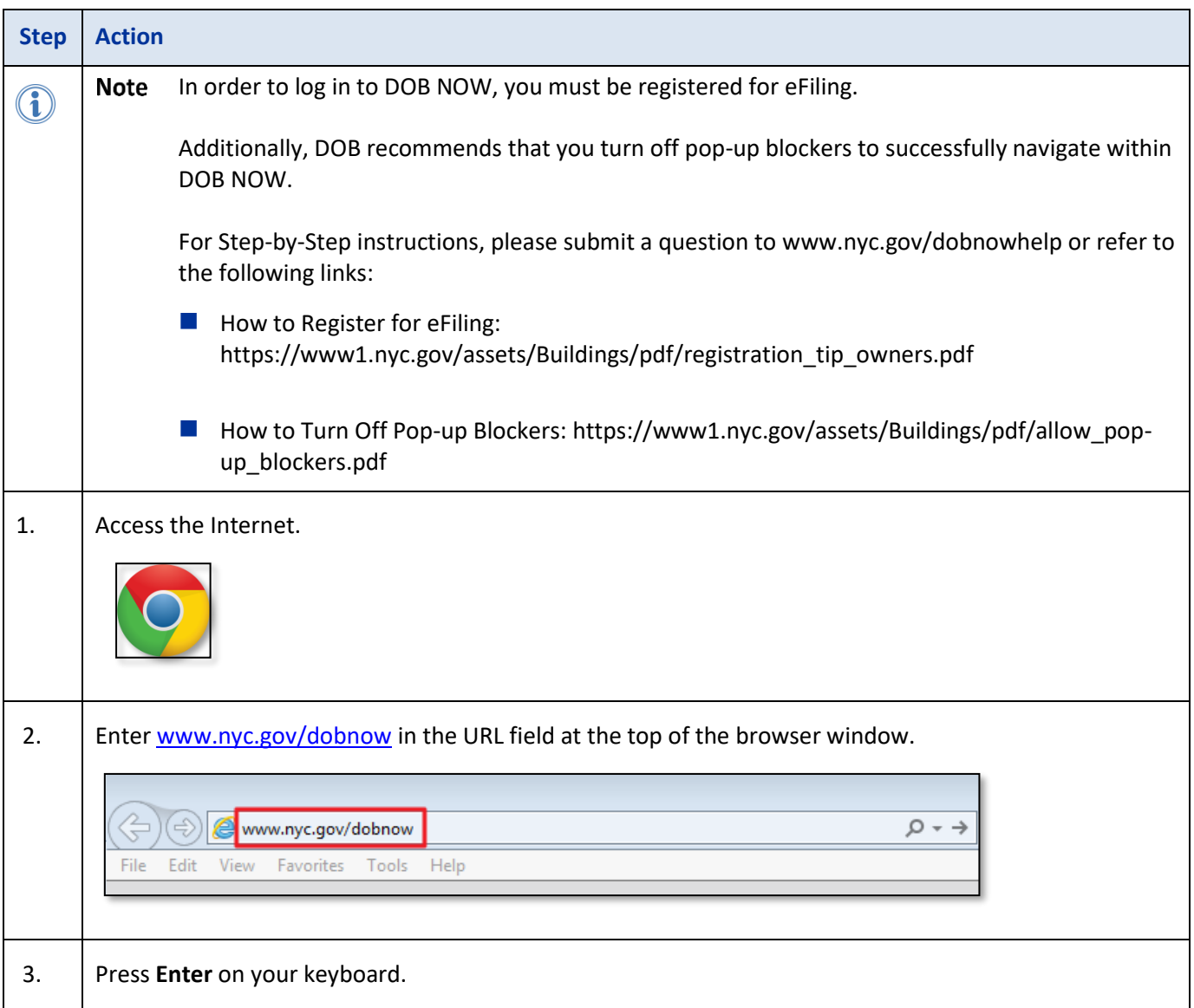

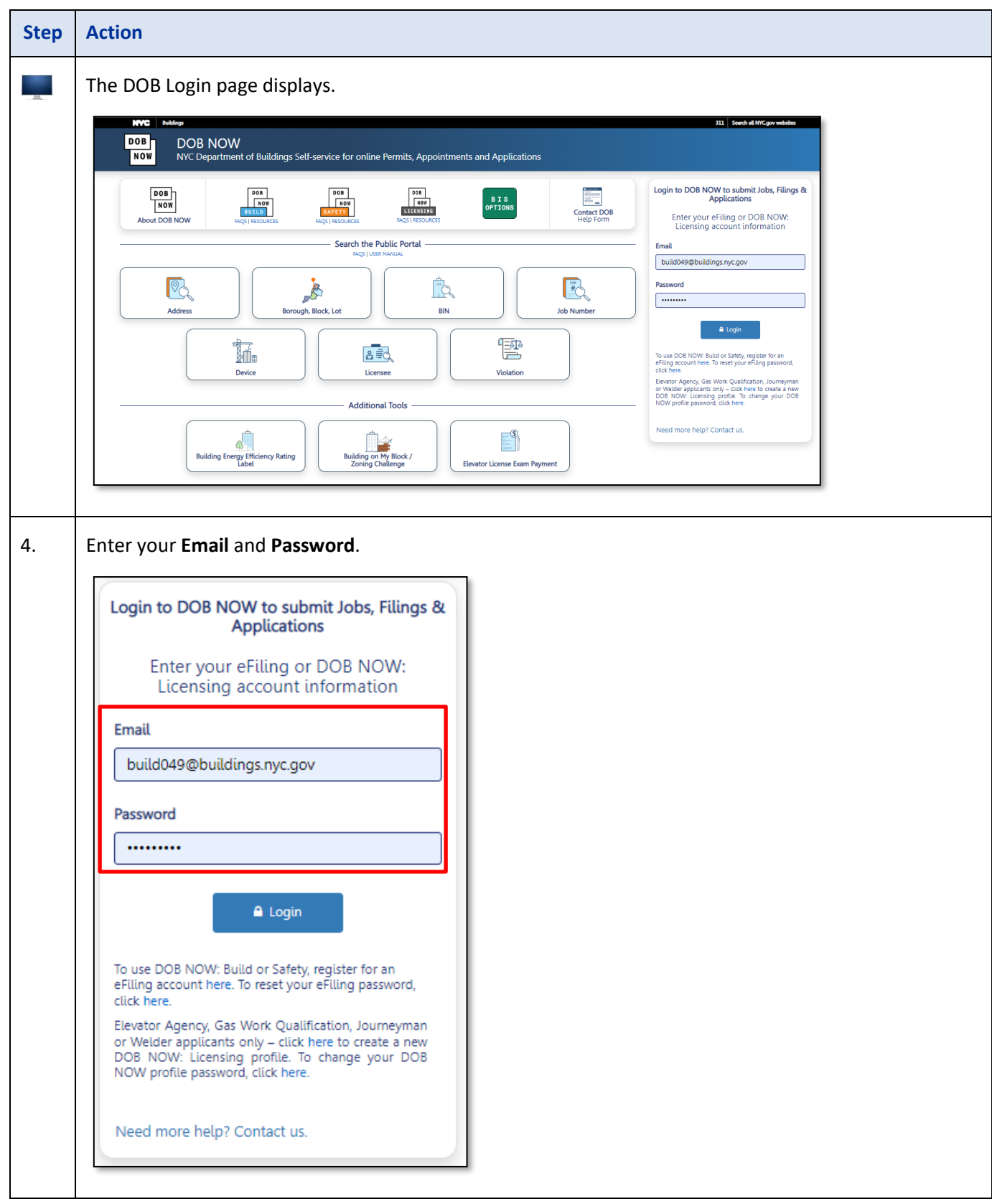

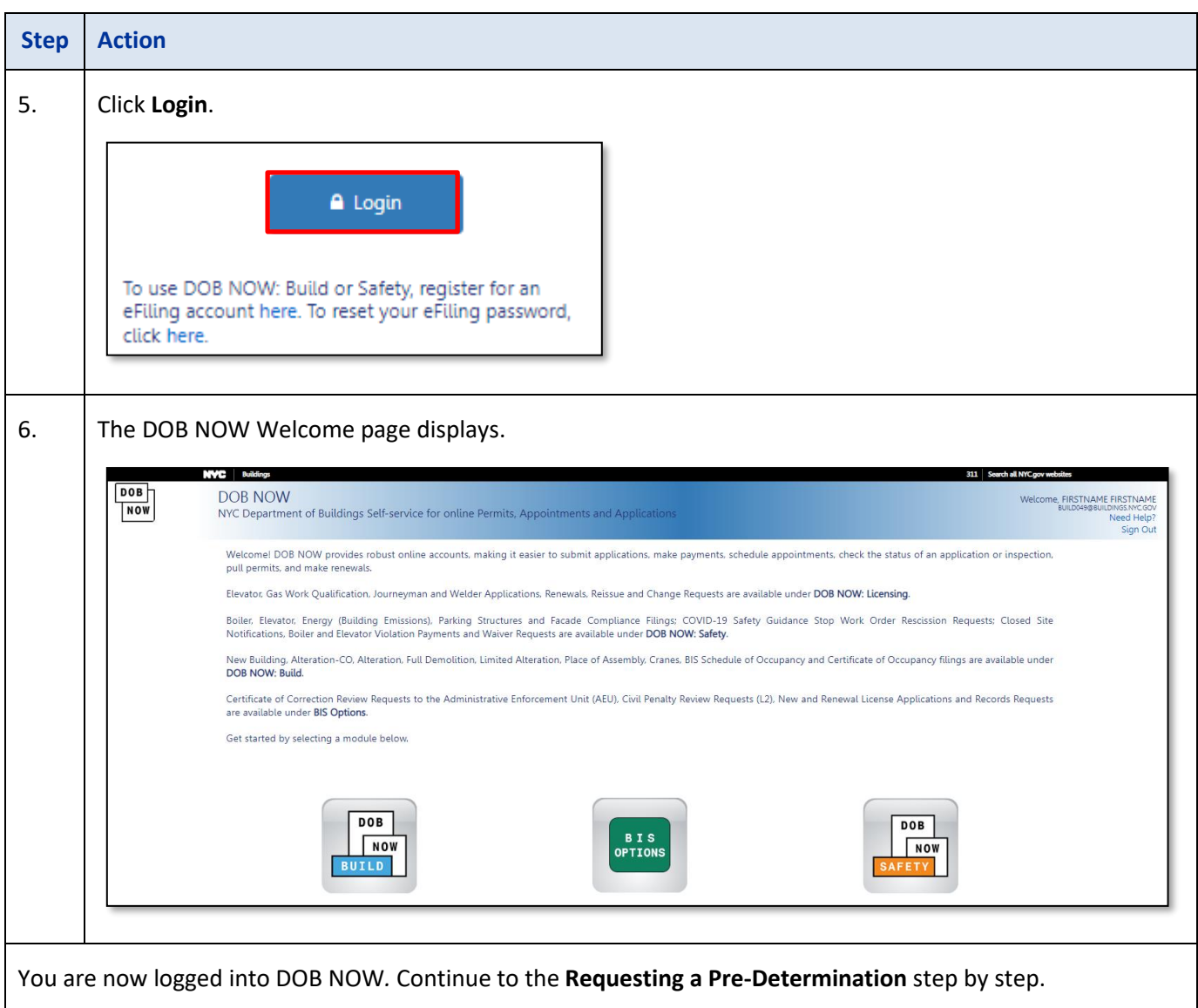

#### <span id="page-7-0"></span>**Requesting a Pre-Determination**

To initiate a Pre-Determination:

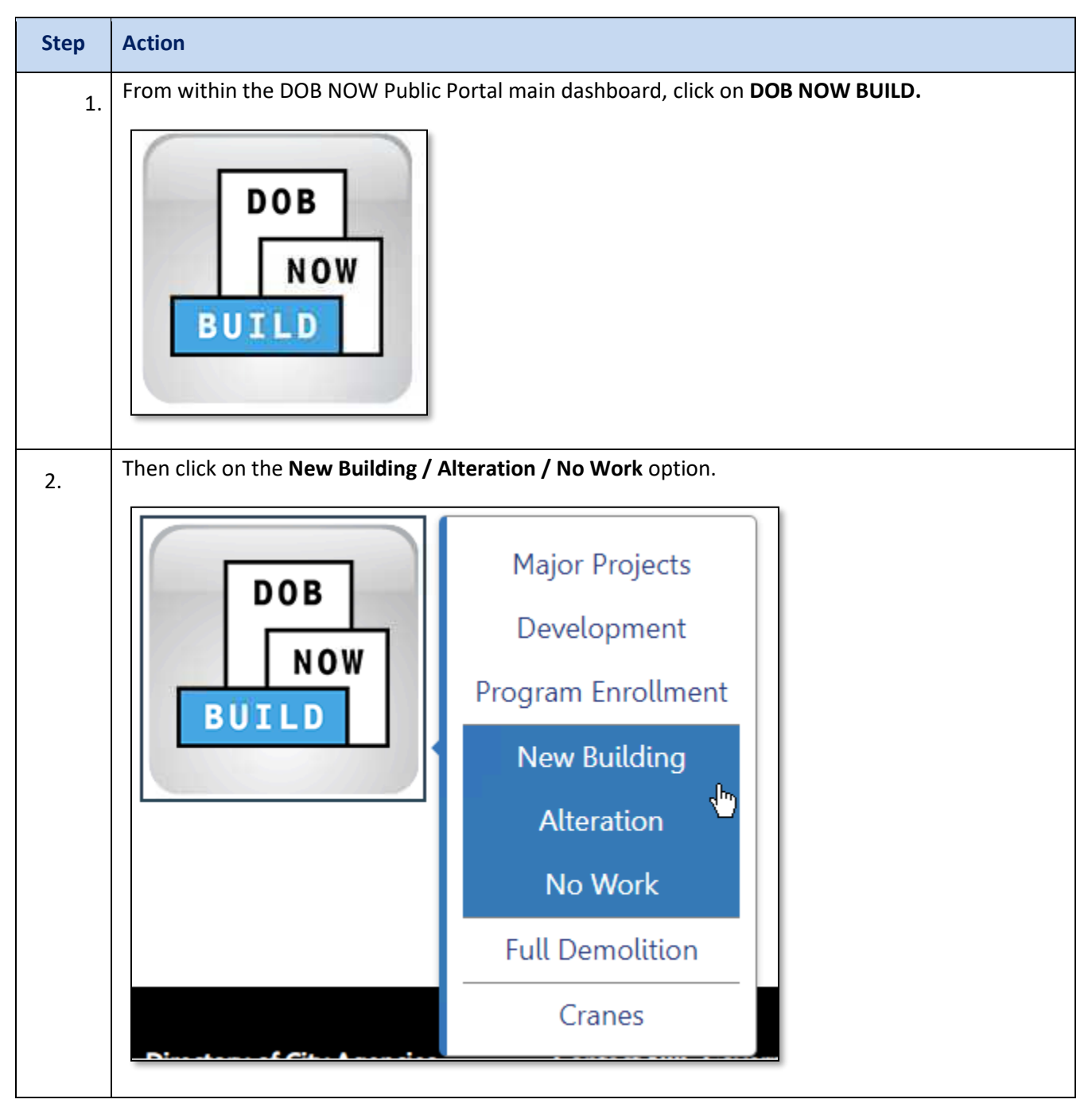

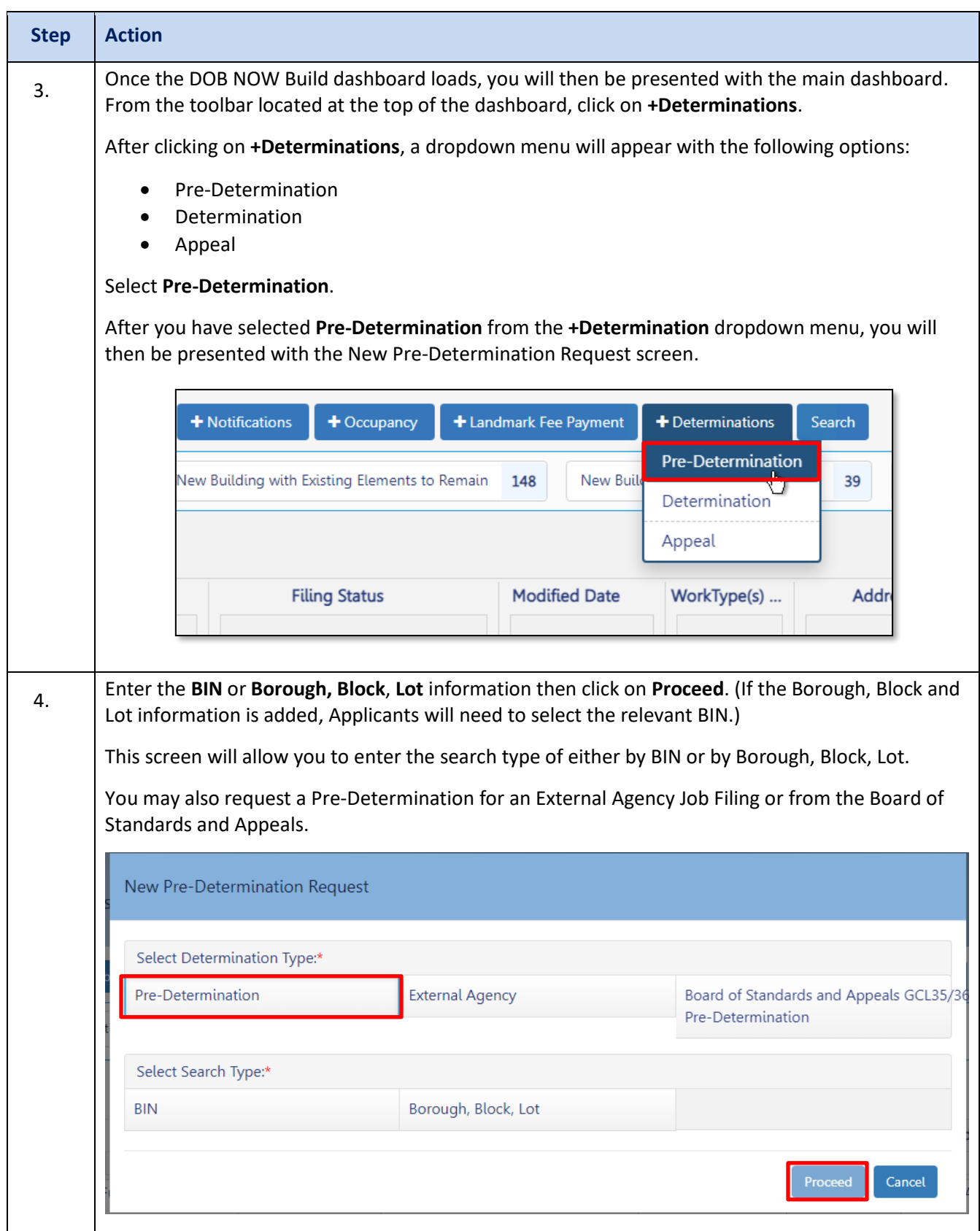

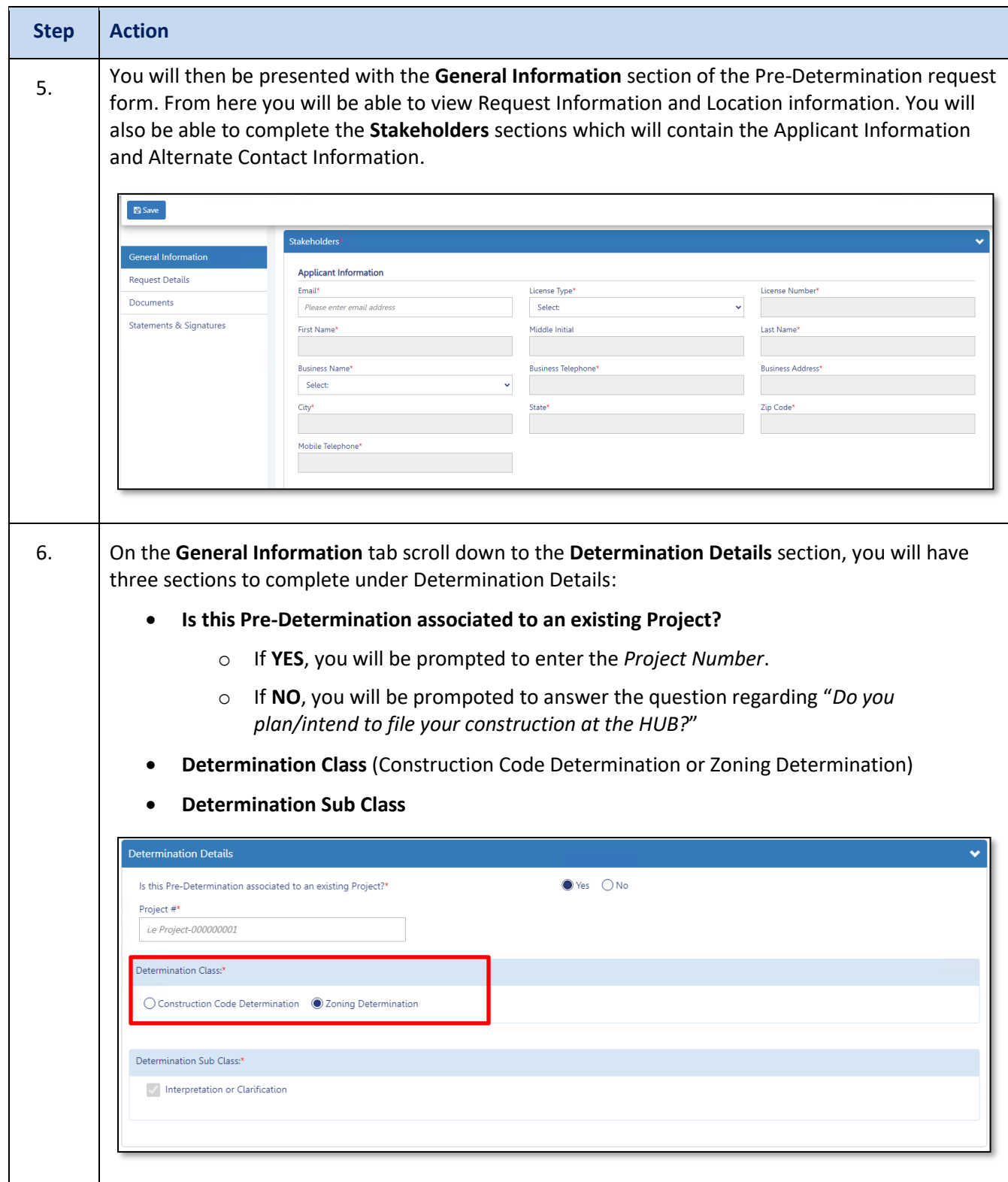

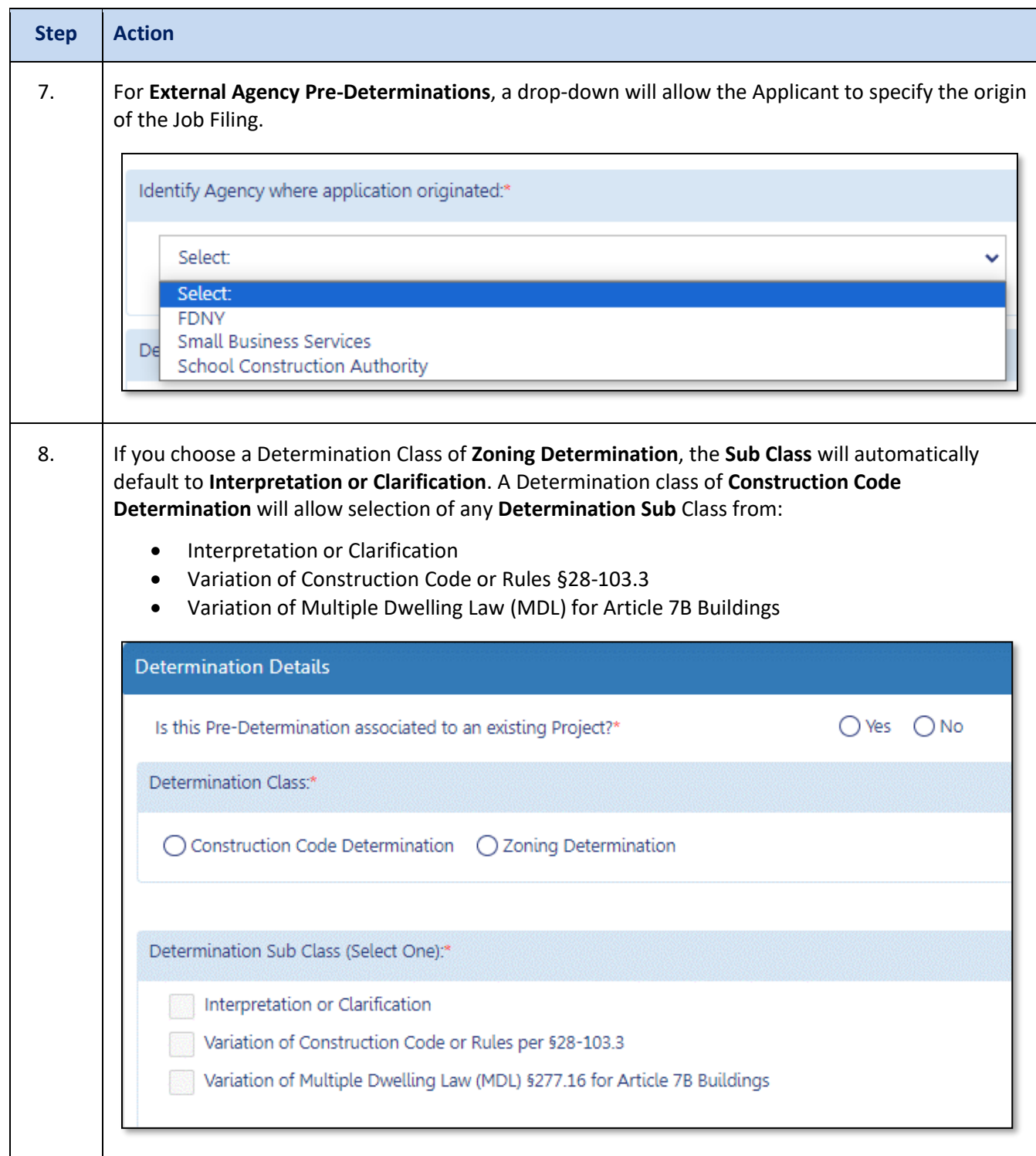

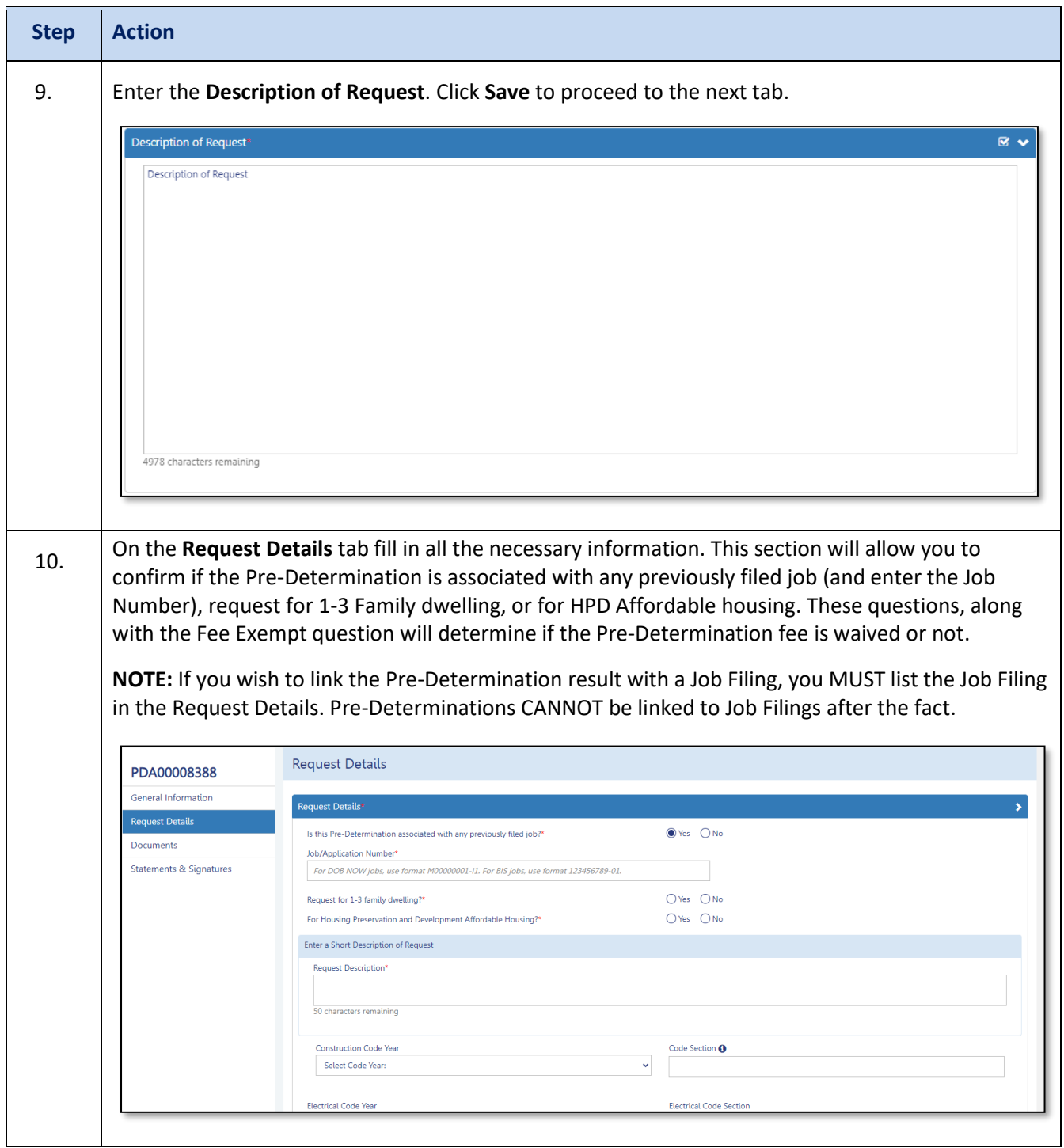

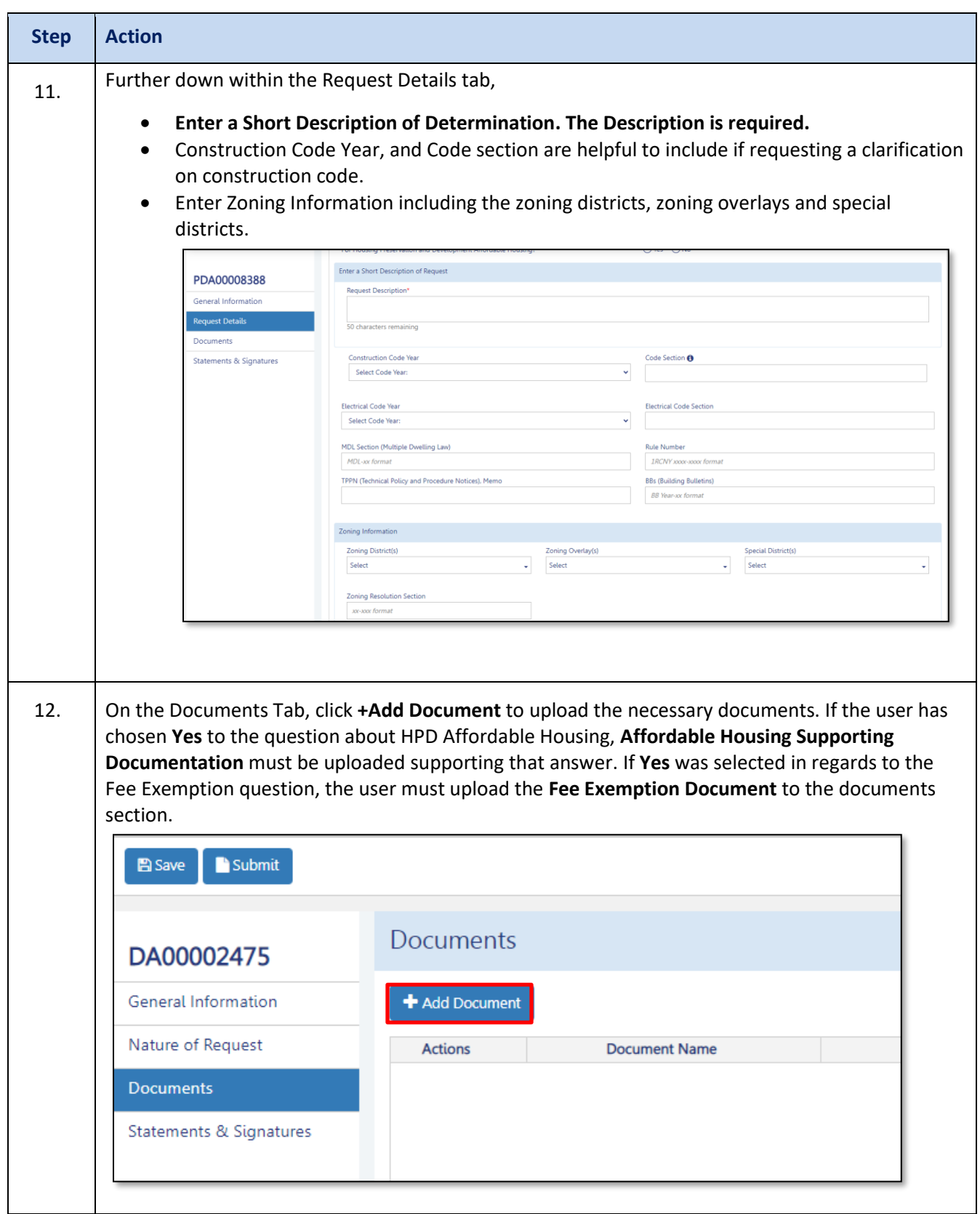

#### **DOB NOW:** *Build* **– HOW TO FILE A PRE-DETERMINATION**

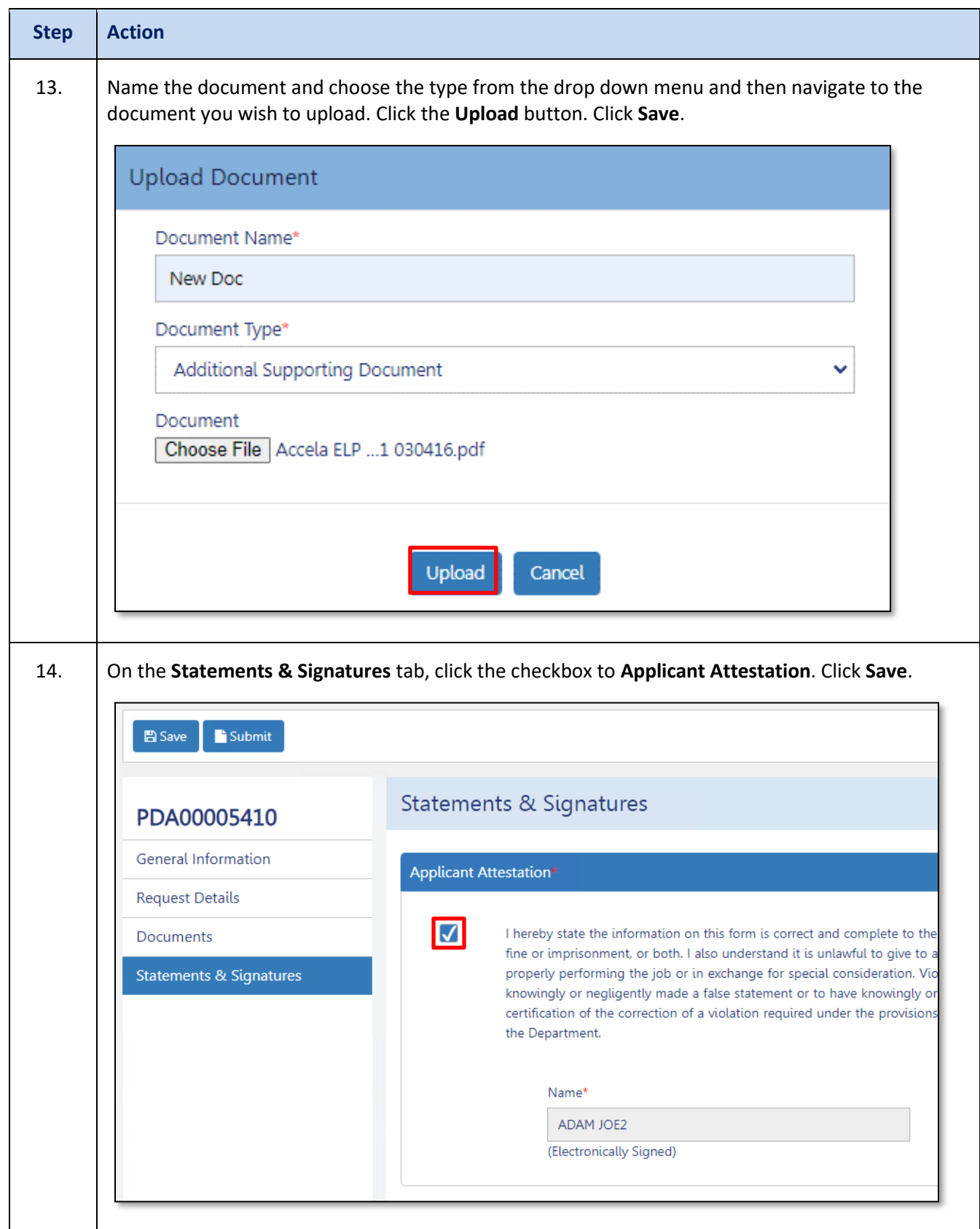

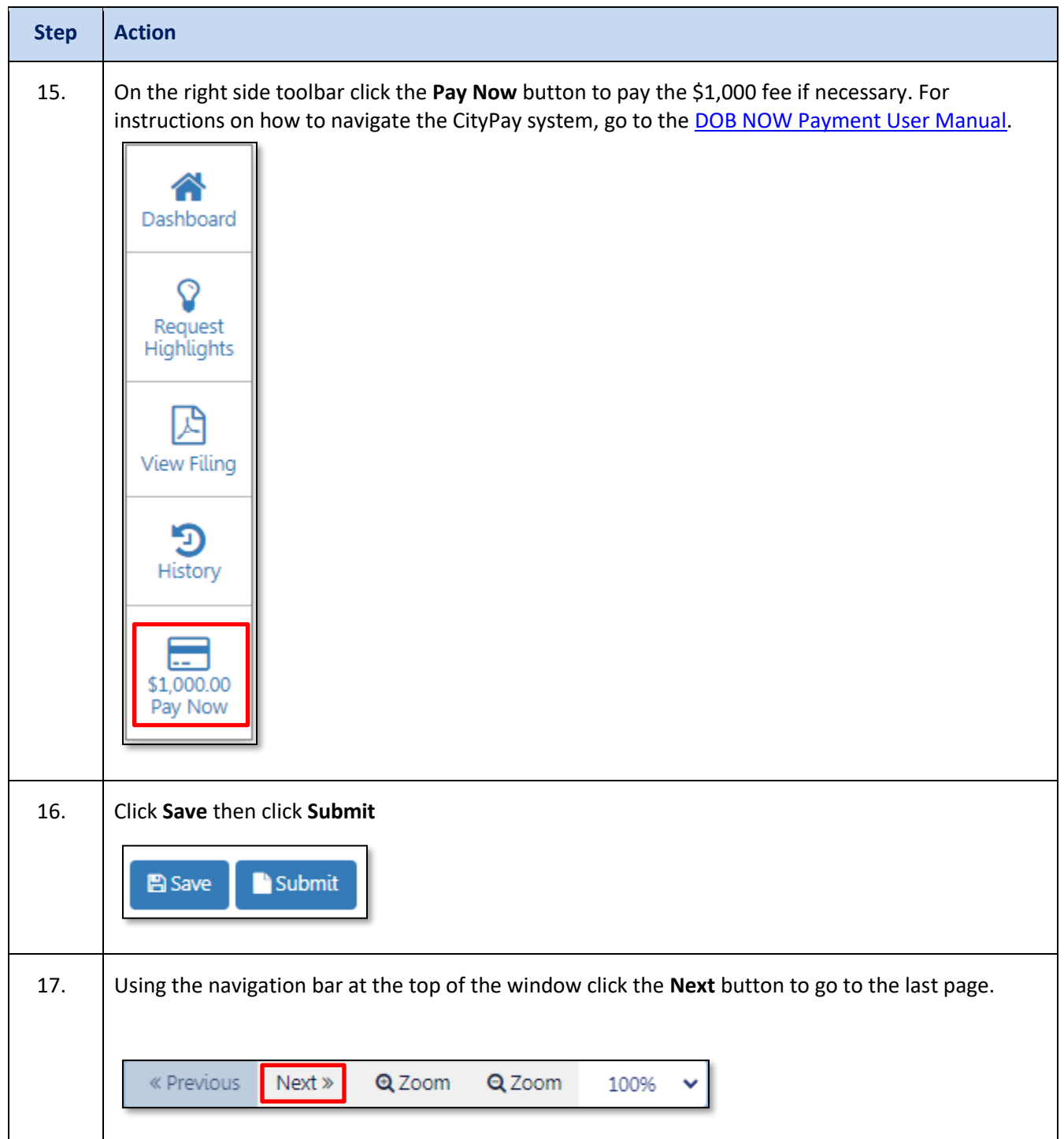

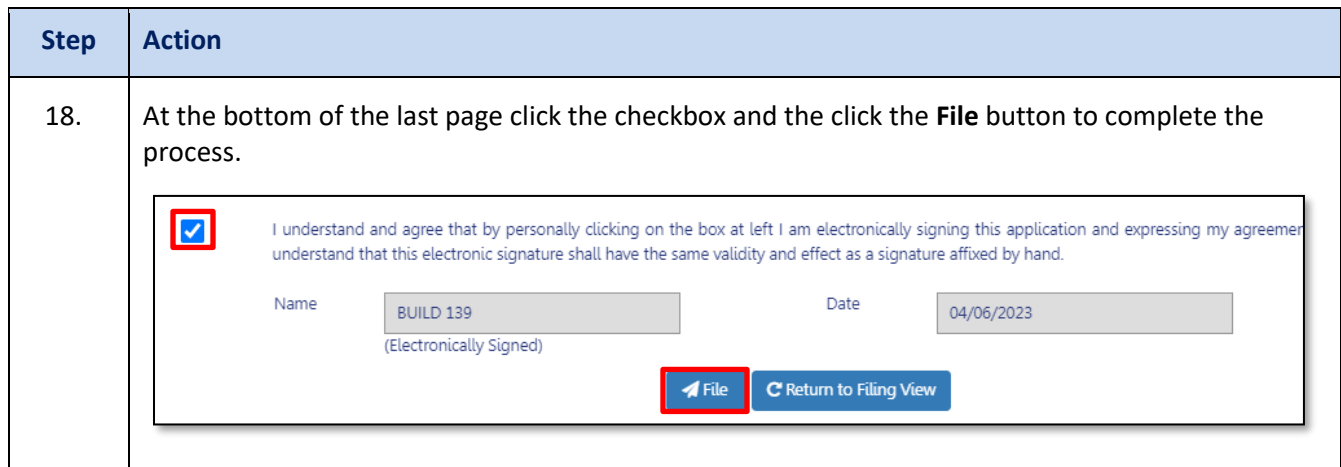

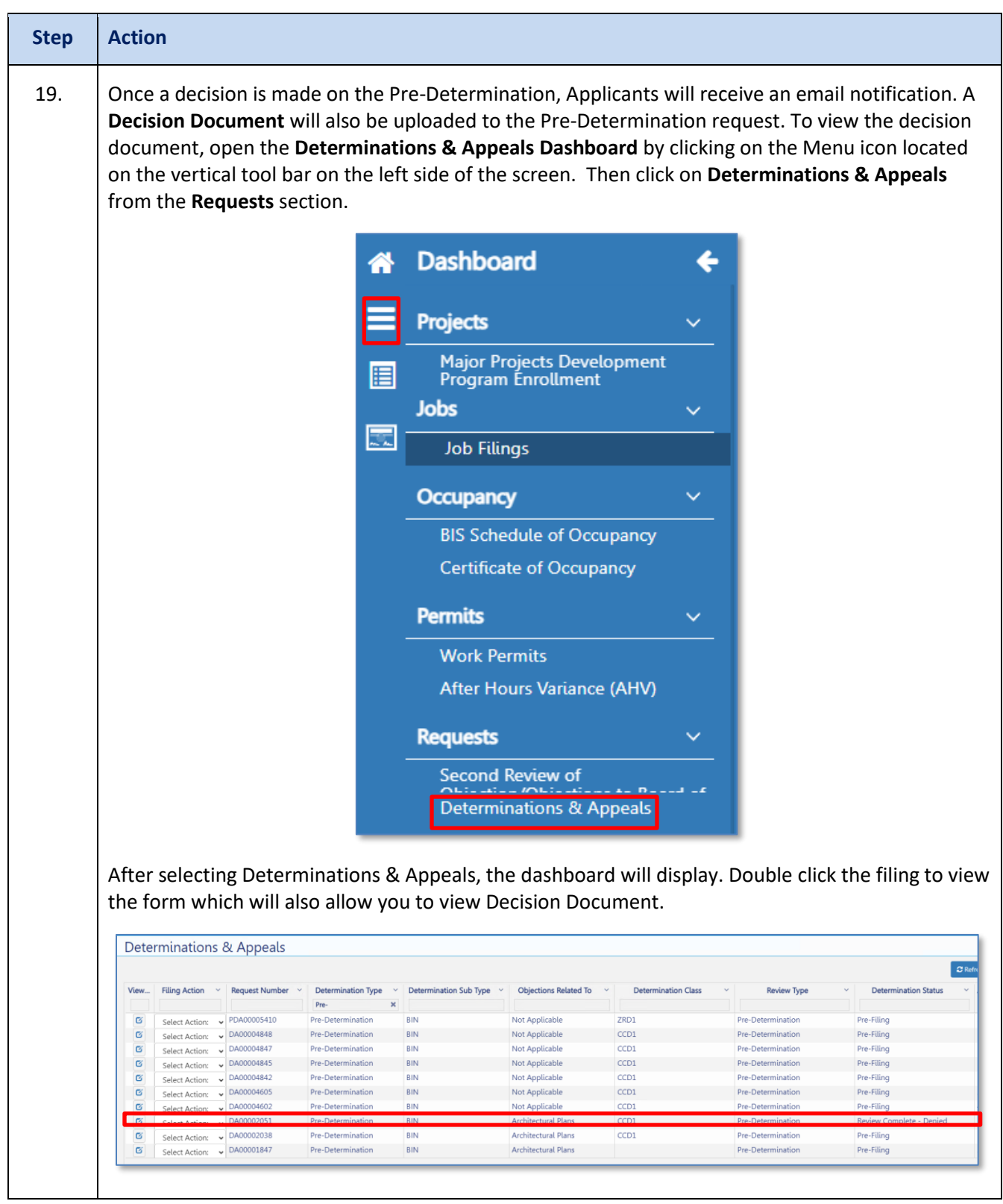

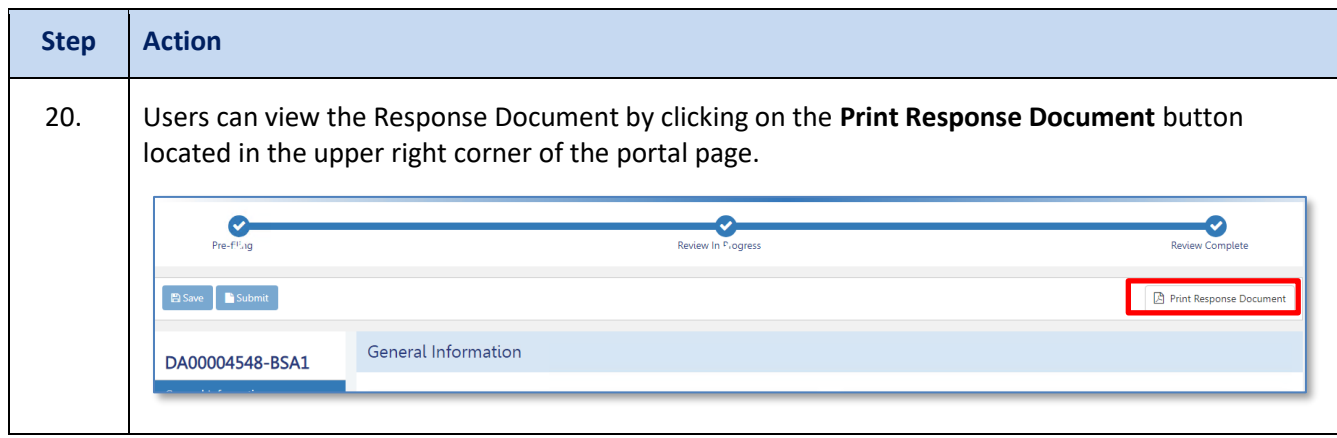

21. After a decision is made, if users wish to file an Appeal, they can do so by choosing **Appeal** from the **Select Action** drop-down on the Determinations & Appeals dashboard. The form for submitting an appeal is identical to that for submitting a Determination.

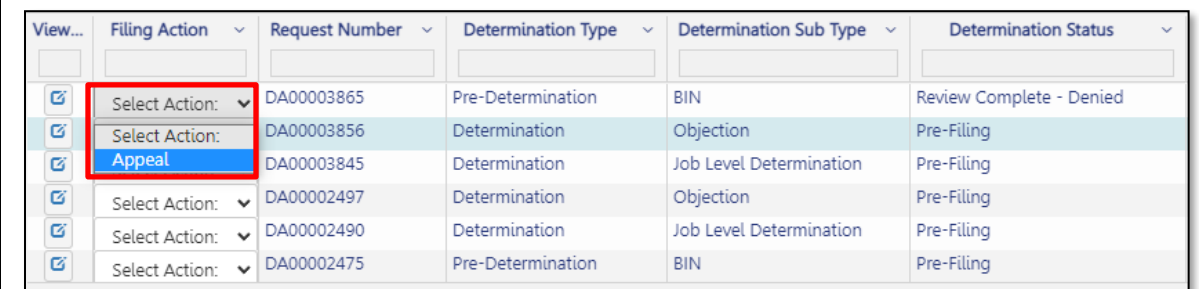

Alternatively, you may also file an appeal by clicking on the **+Determinations** button and selecting **Appeal** from the dropdown menu.

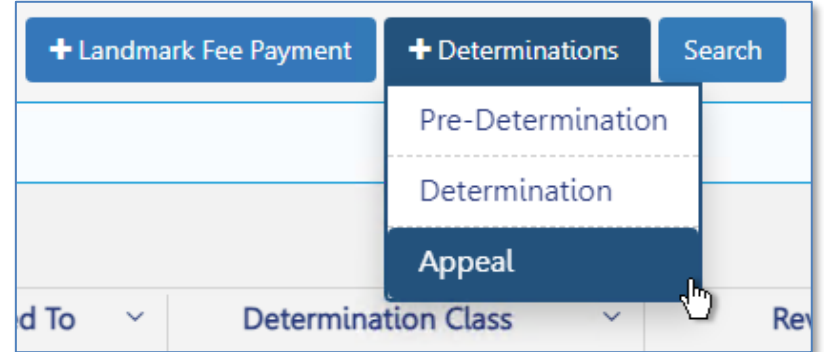

After selecting Appeal from the dropdown menu, the **New Appeal Request** screen will appear where you may search by **BIN** or **Job Filing Number**.

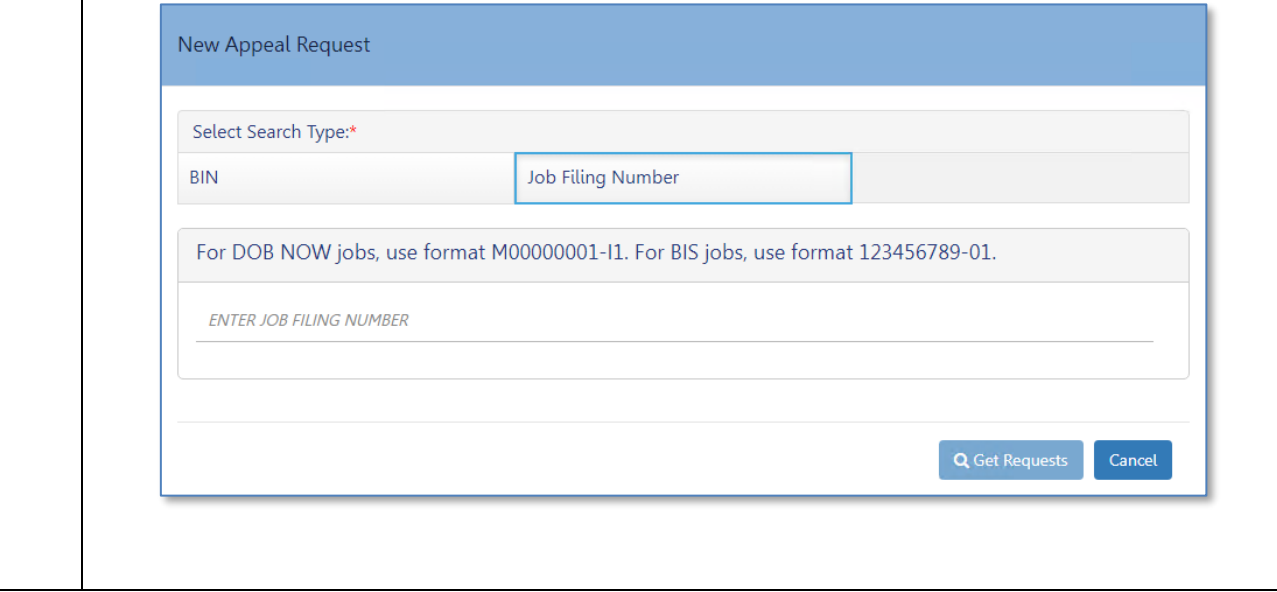

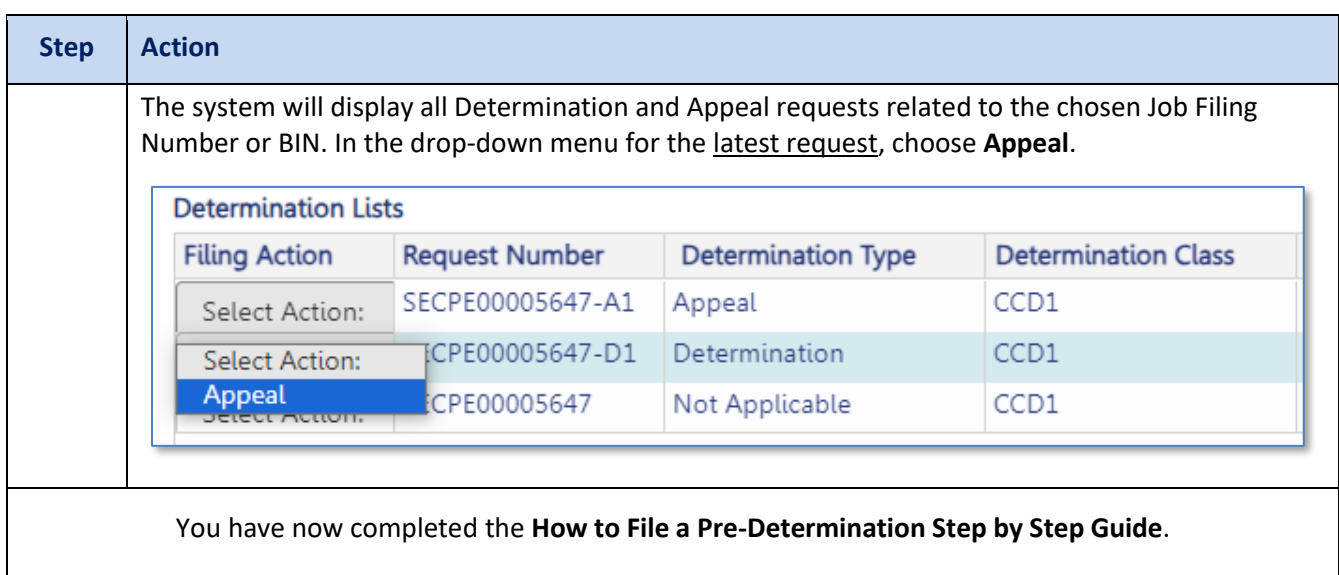